# Configuration des points de confiance et installation des certificats sur les commutateurs MDS 9000 Ī

## Table des matières

**Introduction** Informations générales Conditions préalables Compréhension de quelques mots clés associés **Exigences Configurer** Étape 1 Générer une paire de clés RSA Étape 2 Créez un point de confiance CA et associez la paire de clés RSA au point de confiance Étape 3 Étape 4 Génération de demandes de signature de certificat NX-OS 8.4(1x) et versions antérieures NX-OS 8.4(1) et versions ultérieures. Étape 5 Étape 6 Vérifier Limitations et mises en garde Limites maximales pour CA et certificat numérique Mises en garde

### Introduction

Ce document décrit les étapes de configuration du point de confiance et des certificats dans les commutateurs MDS.

## Informations générales

La prise en charge de l'infrastructure à clé publique (PKI) permet aux commutateurs de la gamme Cisco MDS (Multilayer Director Switch) 9000 d'obtenir et d'utiliser des certificats numériques pour sécuriser les communications sur le réseau. La prise en charge de l'ICP assure la facilité de gestion et l'évolutivité pour IP Security (IPsec), Internet Key Exchange (IKE) et Secure Shell (SSH).

### Conditions préalables

Vous devez configurer le nom d'hôte et le nom de domaine IP du commutateur s'ils ne sont pas déjà configurés.

switch# configuration terminal switch(config)# switchname <switchName> SwitchName(config)# ip domain-name example.com

Remarque : la modification du nom d'hôte IP ou du nom de domaine IP après la génération du certificat peut invalider le certificat.

## Compréhension de quelques mots clés associés

Trustpoint : objet configuré localement qui contient des informations sur une autorité de certification approuvée, y compris la paire de clés RSA locale, le ou les certificats publics de l'autorité de certification et le certificat d'identité délivré au commutateur par une autorité de certification. Plusieurs points de confiance peuvent être configurés pour inscrire des certificats d'identité de commutateur à partir de plusieurs autorités de certification. Les informations d'identité complètes d'un point de confiance peuvent être exportées vers un fichier au format standard PKCS12 protégé par mot de passe. Il peut être importé ultérieurement sur le même commutateur (par exemple, après une panne système) ou sur un commutateur de remplacement. Les informations d'un fichier PKCS12 sont constituées de la paire de clés RSA, du certificat d'identité et du certificat (ou de la chaîne) de l'autorité de certification.

Certificat de l'autorité de certification : Certificat délivré par l'autorité de certification (AC) à son égard. Il peut y avoir une autorité de certification intermédiaire ou subordonnée dans la configuration. Dans ce cas, cela peut également faire référence au certificat public de l'autorité de certification intermédiaire ou subordonnée.

Autorités de certification (CA) : périphériques qui gèrent les demandes de certificat et émettent des certificats d'identité à des entités telles que des hôtes, des périphériques réseau ou des utilisateurs. Les autorités de certification fournissent une gestion centralisée des clés pour ces entités.

Paire de clés RSA : générée avec cli dans le commutateur et associée au point de confiance. Pour chaque point de confiance configuré sur le commutateur, vous devez générer une paire de clés RSA unique et l'associer au point de confiance.

Demande de signature de certification (CSR) Il s'agit d'une demande générée à partir du commutateur et envoyée à l'autorité de certification pour signature. Dans ce cas, l'autorité de certification renvoie le certificat d'identité.

Certificat d'identité : certificat signé et émis par l'autorité de certification pour le commutateur à partir duquel le CSR est généré. Une fois qu'un CSR est envoyé à une autorité de certification, l'autorité de certification ou un administrateur fournit le certificat d'identité par e-mail ou via un navigateur Web. Pour coller un certificat d'identité dans un point de confiance MDS, il doit être au format PEM standard (base64).

### **Exigences**

Autorité de certification racine .

Certificats de l'autorité de certification secondaire (si les certificats d'identité sont signés par l'autorité de certification secondaire) Dans ce cas, les certificats de l'autorité de certification secondaire doivent également être ajoutés au commutateur.

Certificat D'Identité

## **Configurer**

Étape 1

Générer une paire de clés RSA

switchName# configure terminal

switchName(config)# crypto key generate rsa label <rsaKeyPairName> exportable modulus xxx (Les valeurs de module valides sont (par défaut) 512, 768, 1024, 1536, 2048 et 4096.)

### Étape 2

#### Créez un point de confiance CA et associez la paire de clés RSA au point de confiance

Le nom de domaine complet du commutateur est utilisé comme étiquette de clé par défaut lorsqu'aucune n'est spécifiée lors de la génération des paires de clés.

```
switchName(config)# crypto ca trustpoint <trustpointName>
switchName(config-trustpoint)# enroll terminal
switchName(config-trustpoint)# rsakeypair <rsaKeyPairName>
```
### Étape 3

Authentification d'une autorité de certification Trust Point

Si l'autorité de certification authentifiée n'est pas une autorité de certification auto-signée, la liste complète des certificats d'autorité de certification de toutes les autorités de certification de la chaîne de certification doit être entrée lors de l'étape d'authentification de l'autorité de certification. C'est ce qu'on appelle la chaîne de certificats de l'autorité de certification authentifiée. Le nombre maximal de certificats dans une chaîne de certificats d'autorité de certification est 10.

Quand seulement il y a une autorité de certification racine

switchName# configure terminal switchName(config)# crypto ca authenticate <trustpointName> input (cut & paste) CA certificate (chain) in PEM format; end the input with a line containing only END OF INPUT : -----BEGIN CERTIFICATE----- MIIDmjCCAoKgAwIBAgIGAVTGvpxRMA0GCSqGSIb3DQEBCwUAMF0xCzAJBgNVBAYT AkFVMSUwIwYDVQQKDBxDaXNjbyBTeXN0ZW1zIEluYy4gQXVzdHJhbGlhMRIwEAYD VQQLDAlDaXNjbyBUQUMxEzARBgNVBAMMCk5pa29sYXkgQ0EwHhcNMTYwNTE5MDIw MTAxWhcNMjYwNTIwMDIwMTE0WjBdMQswCQYDVQQGEwJBVTElMCMGA1UECgwcQ2lz

```
Y28qU3lzdGVtcyBJbmMuIEF1c3RyYWxpYTESMBAGA1UECwwJQ2lzY28qVEFDMRMw
EQYDVQQDDApOaWtvbGF5IENBMIIBIjANBgkqhkiG9w0BAQEFAAOCAQ8AMIIBCgKC
AQEAm6onXi3JRfIe2NpQ53CDBCUTn8cHGU67XSyqgL7MlYBhH032QaVrT3b98KcW
55UoqQW15kAnJhNTIQ+f0f8oj9A5UbwcQwIXQuHGkDZvJULjidM37tGF90ZVLJs7
sMxsnVSPIe05w71B9Zuvgh3b7QEdW0DMevNwhuYgaZ0TWrkRR0SoG+6160DWVzfT
GX0I7MCpLE8JevHZmwfutkQcbVlozcu9sueemvL3v/nEmKP+GlxboR9EqFhXQeyy
/gkhr70j/pPHJbvTSuf09VqVRi5c03u7R1Xcc0taNZxSENWovyy/EXkEYjbWaFr7
u+Npt5/6H3XNOKJ0PCSuoOdWPwIDAOABo2AwXjAfBqNVHSMEGDAWqBSE/uqXmcfx
DeH/OVLB6G3ARtAvYzAdBqNVHQ4EFqQUhP7q15nH8Q3h/zlSwehtwEbQL2MwDqYD
VR0PAQH/BAQDAgGGMAwGA1UdEwQFMAMBAf8wDQYJKoZIhvcNAQELBQADggEBAH9J
a89CFrIUIGGQFg6L2CrYmuOE0bv69UnuodvzG/qEy4GwWUNkUCNu8wNfx3RAgJ8R
KHUbeOY0HjGRaThY8z7Ox8uqA6pDEiwf/BMKPNBPkfhMEGL2Ik02uRThXruA82Wi
OdLY0E3+fx0KULVKS5VvO9Iu5sGXa8t4riDwGWLkfQo2AMLzc+SP4T3udEpG/9BD
nwGOseiz5a/kTAsMircoN2TcqoMBf5LQoA52DJf6MAHd2QZxcnm9ez8igKhzvMG1
OiopI3jTQ38Y9fqCK8E30wUwCozaY3jT0G3F57BfPCfBkkdz1a/Lw7en991xtBcp
OiptGTDJSt7TruaTvDs=
---END CERTIFICATE---
```
END OF INPUT ---> press Enter

Lorsqu'il existe des AC intermédiaires ou subordonnées

Les certificats doivent être fournis comme indiqué ci-dessous :

switchName# configure terminal switchName(config)# crypto ca authenticate <trustpointName>

Input (cut & paste) CA certificate (chain) in PEM format; end the input with a line containing only END OF INPUT : -----BEGIN CERTIFICATE-----

MIIDmjCCAoKqAwIBAqIGAVTGvpxRMA0GCSqGSIb3DQEBCwUAMF0xCzAJBqNVBAYT AkFVMSUwIwYDVQQKDBxDaXNjbyBTeXN0ZW1zIEluYy4qQXVzdHJhbGlhMRIwEAYD VQQLDAlDaXNjbyBUQUMxEzARBgNVBAMMCk5pa29sYXkgQ0EwHhcNMTYwNTE5MDIw MTAxWhcNMjYwNTIwMDIwMTE0WjBdMQswCQYDVQQGEwJBVTElMCMGA1UECqwcQ2lz Y28qU3lzdGVtcyBJbmMuIEF1c3RyYWxpYTESMBAGA1UECwwJQ2lzY28qVEFDMRMw EOYDVOODDApOaWtvbGF5IENBMIIBIjANBqkqhkiG9w0BAOEFAAOCAO8AMIIBCqKC AQEAm6onXi3JRfIe2NpQ53CDBCUTn8cHGU67XSyqqL7MlYBhH032QaVrT3b98KcW 55UoqQW15kAnJhNTIQ+f0f8oj9A5UbwcQwIXQuHGkDZvJULjidM37tGF90ZVLJs7 sMxsnVSPIe05w71B9Zuvgh3b7OEdW0DMevNwhuYgaZ0TWrkRR0SoG+6160DWVzfT GX017MCpLE8JevHZmwfutkQcbVlozcu9sueemvL3v/nEmKP+GlxboR9EqFhXQeyy /qkhr7Oj/pPHJbvTSuf09VqVRi5c03u7R1Xcc0taNZxSENWovyy/EXkEYjbWaFr7 u+Npt5/6H3XNQKJ0PCSuoOdWPwIDAQABo2AwXjAfBqNVHSMEGDAWqBSE/uqXmcfx DeH/OVLB6G3ARtAvYzAdBqNVHQ4EFqQUhP7ql5nH8Q3h/zlSwehtwEbQL2MwDqYD VR0PAQH/BAQDAgGGMAwGA1UdEwQFMAMBAf8wDQYJKoZIhvcNAQELBQADggEBAH9J a89CFrIUIGGQFg6L2CrYmuOE0bv69UnuodvzG/qEy4GwWUNkUCNu8wNfx3RAgJ8R KHUbeOYOHjGRaThY8z7Ox8uqA6pDEiwf/BMKPNBPkfhMEGL2Ik02uRThXruA82Wi OdLY0E3+fx0KULVKS5VvO9Iu5sGXa8t4riDwGWLkfOo2AMLzc+SP4T3udEpG/9BD nwGOseiz5a/kTAsMircoN2TcqoMBf5LQoA52DJf6MAHd2QZxcnm9ez8iqKhzvMG1 OiopI3jTQ38Y9fqCK8E30wUwCozaY3jT0G3F57BfPCfBkkdz1a/Lw7en991xtBcp 0iptGTDJSt7TruaTvDs=

 $---$  FND CERTIFICATE------

-----BEGIN CERTIFICATE-----

MIIC4jCCAoyqAwIBAqIQBWDSiay0GZRPSRIljK0ZejANBqkqhkiG9w0BAQUFADCB kDEqMB4GCSqGSIb3DQEJARYRYW1hbmRrZUBjaXNjby5jb20xCzAJBqNVBAYTAk10 MRIWEAYDVQQIEWlLYXJuYXRha2ExEjAQBgNVBAcTCUJhbmdhbG9yZTEOMAWGA1UE ChMFO21zY28xEzARBqNVBAsTCm51dHN0b3JhZ2UxEjAOBqNVBAMTCUFwYXJuYSBD OTAeFw0wNTA1MDMyMjO2MzdaFw0wNzA1MDMyMjU1MTdaMIGOMSAwHqYJKoZIhvcN AOKBFhFhbWFuZGtlOGNpc2NvLmNvbTELMAkGA1UEBhMCSU4xEjAOBqNVBAqTCUth cm5hdGFrYTESMBAGA1UEBxMJQmFuZ2Fsb3J1MQ4wDAYDVQQKEwVDaXNjbzETMBEG A1UECxMKbmV0c3RvcmFnZTESMBAGA1UEAxMJQXBhcm5hIENBMFwwDQYJKoZIhvcN AQEBBQADSwAwSAJBAMW/7b3+DXJPANBsIHHzluNccNM87ypyzwuoSNZXOMpeRXXI OzyBAgiXT2ASFuUOwQliDM8rO/41jf8RxvYKvysCAwEAAaOBvzCBvDALBgNVHQ8E BAMCAcYwDwYDVR0TAQH/BAUwAwEB/zAdBgNVHQ4EFgQUJyjyRoMbrCNMRU2OyRhQ GgsWbHEwawYDVR0fBGQwYjAuoCygKoYoaHR0cDovL3NzZS0wOC9DZXJ0RW5yb2xs L0FwYXJuYSUyMENBLmNybDAwoC6gLIYqZmlsZTovL1xcc3NlLTA4XENlcnRFbnJv bGxcQXBhcm5hJTIwQ0EuY3JsMBAGCSsGAQQBgjcVAQQDAgEAMA0GCSqGSIb3DQEB BQUAA0EAHv6UQ+8nE399Tww+KaGr0g0NIJaqNgLh0AFcT0rEyuyt/WYGPzksF9Ea NBG7E0oN66zex0EOEfG1Vs6mXp1//w== -----END CERTIFICATE----- END OF INPUT ---> press Enter

Texte de couleur bleue -> Copie du certificat CA (ouvert dans n'importe quel éditeur de texte) et collage lorsque vous y êtes invité dans l'interface de ligne de commande du commutateur.

Texte en couleur rouge -> À saisir pour terminer le certificat.

Toute erreur dans le certificat se traduit par cette

failed to load or parse certificate could not perform CA authentication

Si vous essayez de vous authentifier à partir d'un certificat d'autorité de certification secondaire sans ajouter le certificat d'autorité de certification racine, vous obtenez

incomplete chain (no selfsigned or intermediate cert) could not perform CA authentication Si tout va bien

Fingerprint(s): SHA1 Fingerprint=E1:37:5F:23:FA:82:0C:63:40:9C:AD:C7:7A:83:C9:6A:EA:54:9A:7A Do you accept this certificate? [yes/no]:yes

### Étape 4

#### Génération de demandes de signature de certificat

#### NX-OS 8.4(1x) et versions antérieures

switchName# configure terminal

switchName(config)# crytpo ca enroll <trustpointName>

Create the certificate request.. Create a challenge password. You need to verbally provide this password to the CA Administrator in order to revoke your certificate. For security reasons your password not be saved in the configuration. Please make a note of it. Password: abcdef1234 ----- >(Keep a note of this password that you are entering) The subject name in the certificate be the name of the switch. Include the switch serial number in the subject name? [yes/no]: no Include an IP address in the subject name [yes/no]: yes ip address: 192.168.x.x The certificate request be displayed... -----BEGIN CERTIFICATE REQUEST----- MIIBqzCCARQCAQAwHDEaMBgGA1UEAxMRVmVnYXMtMS5jaXNjby5jb20wgZ8wDQYJ KoZIhvcNAQEBBQADgY0AMIGJAoGBAL8Y1UAJ2NC7jUJ1DVaSMqNIgJ2kt8rl4lKY 0JC6ManNy4qxk8VeMXZSiLJ4JgTzKWdxbLDkTTysnjuCXGvjb+wj0hEhv/y51T9y P2NJJ8ornqShrvFZgC7ysN/PyMwKcgzhbVpj+rargZvHtGJ91XTq4WoVkSCzXv8S VqyH0vEvAgMBAAGgTzAVBgkqhkiG9w0BCQcxCBMGbmJ2MTIzMDYGCSqGSIb3DQEJ DjEpMCcwJQYDVR0RAQH/BBswGYIRVmVnYXMtMS5jaXNjby5jb22HBKwWH6IwDQYJ KoZIhvcNAQEEBQADgYEAkT60KER6Qo8nj0sDXZVHSfJZh6K6JtDz3Gkd99GlFWgt PftrNcWUE/pw6HayfQl2T3ecgNwel2d15133YBF2bktExiI6Ul88nTOjglXMjja8 8a23bNDpNsM8rklwA6hWkrVL8NUZEFJxqbjfngPNTZacJCUS6ZqKCMetbKytUx0= -----END CERTIFICATE REQUEST--- --

Le mot de passe de demande n'est pas enregistré avec la configuration. Ce mot de passe est requis si votre certificat doit être révoqué. Vous devez donc vous souvenir de ce mot de passe. Remarque : n'utilisez pas le caractère '\$' comme mot de passe. Cela entraîne l'échec de la CSR.

Copier ceci à partir de

```
-----BEGIN CERTIFICATE REQUEST-----
Jusqu'À
```
-----END CERTIFICATE REQUEST-----

Enregistrez ceci en dehors du commutateur. Il doit être transmis à l'autorité de certification racine ou à l'autorité de certification secondaire (selon le signe) par e-mail ou par une autre méthode. L'autorité de certification renvoie un certificat d'identité signé.

#### NX-OS 8.4(1) et versions ultérieures.

Pour corriger le bogue Cisco ayant l'ID [CSCvo43832](https://cdetsng.cisco.com/webui/#view=CSCvo43832) , les invites d'inscription ont été modifiées dans NX-OS 8.4(1).

Par défaut, le nom du sujet est identique au nom du commutateur.

Les invites d'inscription autorisent également un autre nom de sujet et plusieurs champs DN.

Remarque : le champ DN s'affiche avec des chiffres comme exemples et peut accepter n'importe quelle chaîne contenant cette plage de caractères. Par exemple, l'invite State DN indique :

Entrez State[1-128] :

Elle accepte n'importe quelle chaîne de 1 à 128 caractères.

```
switchName# configure terminal
switchName(config)# crypto ca enroll <trustpointName>
Create the certificate request ..
Create a challenge password. You need to verbally provide this
password to the CA Administrator in order to revoke your certificate.
For security reasons your password not be saved in the configuration.
Please make a note of it.
Password:abcdef1234
The subject name in the certificate is the name of the switch.
Change default subject name? [yes/no]:yes
Enter Subject Name:customSubjectName
Include the switch serial number in the subject name? [yes/no]:yes
The serial number in the certificate is: XXXXXXXXXXX
Include an IP address in the subject name [yes/no]:yes
ip address:192.168.x.x
Include the Alternate Subject Name ? [yes/no]:yes
Enter Alternate Subject Name:AltName
Include DN fields? [yes/no]:yes
Include Country Name ? [yes/no]:yes
Enter Country Code [XX]:US
Include State ? [yes/no]:yes
Enter State[1-128]:NC
Include Locality ? [yes/no]:yes
Enter Locality[1-128]:RTP
Include the Organization? [yes/no]:yes
Enter Organization[1-64]:TAC
```

```
Include Organizational Unit ? [yes/no]:yes
Enter Organizational Unit[1-64]: sanTeam
The certificate request is displayed...
-----BEGIN CERTIFICATE REQUEST-----
```

```
MIIDEjCCAfoCAQAwbzELMAkGA1UEBhMCVVMxCzAJBgNVBAgMAk5DMQwwCgYDVQQH
DANSVFAxDDAKBgNVBAoMA1RBQzEQMA4GA1UECwwHc2FuVGVhbTElMCMGA1UEAwwc
RjI0MS0xNS0xMC05MTO4VC0yLmNpc2NvLmNvbTCCASIwDOYJKoZIhvcNAOEBBOAD
qqEPADCCAOoCqqEBAJxGBpaX7j1S5rtLfZhttqvcvDPeXrtFCwOwrSSshPnJfzKN
ZFxzqTtyTSZpTUApfhd2QEDu+rdz+5RB4LF6cP5YNJeiYwQattf65QFfxWffFEuk
BSSvkBwx7y0Bna0fW7rMhDgVF5c9Cj2qNItwkO4Wxx56Guzn/iQGbGQ8Ak3YA/mZ
6lwl4x8Xj15jHwPrg57HB0IJoVFta0SV7DRsCwguq7Vq3CxViQSgdlOn4op699fn
7mENvOFHUfZhPF+YgsUakGeTcJpebu524kg4nZHleiu9mlrs9VrU0d2qG7Ez+Goi
+GFD0NrauCQSvREpk7dv718jMk+tYR6u3ETFYYUCAwEAAaBeMBkGCSqGSIb3DQEJ
BzEMDAphYmNkZWYxMjM0MEEGCSqGSIb3DQEJDjE0MDIwMHYDVR0RAQH/BCYwJIIc
RjI0MS0xNS0xMC05MTQ4VC0yLmNpc2NvLmNvbYcEwKgBCjANBgkqhkiG9w0BAQsF
AAOCAQEAcBrh5xObTI/SOJ7DLm9sf5rfYFaJ0/1BafKqi2Dp3QPLMIa1jydZwz4q
NdNj7Igb4vZPVv/KBrJCibdjEJUn/YiGMST9PFQLys/Qm0fhQmsWcDxDX5xkE+/x
jZ+/8o5W/p6fPV4xT6sGDydjhA5McYr1o3grj0iPWloP+BaDpZgLpIoUHQygk8RB
SJbRR480Kl6p0VwcLPMXWy4w9Yp24hoJ8LI4Ll10D+urpyeEu0IpXyw0d0JSh03S
LWDEgVQSOhFQ+L7c+GGhnrXNXBD37K5hQ2mwrSIqI0FjDQMfzsBDe8bnDqx/HlLa
EP0sjBxo5AxmGon3ZEdlj6ivoyCA/A==
-----END CERTIFICATE REQUEST-----
```
### Étape 5

#### Installation des certificats d'identité

Remarque : le nombre maximal de certificats d'identification que vous pouvez configurer sur un commutateur est de 16.

```
switch# configure terminal
```

```
switch(config)# crypto ca import <trustpointName> certificate
input (cut & paste) certificate in PEM format: -----BEGIN CERTIFICATE-----
MIIEADCCA6qqAwIBAqIKCjOOoOAAAAAAdDANBqkqhkiG9w0BAOUFADCBkDEqMB4G
CSqGSIb3DQEJARYRYW1hbmRrZUBjaXNjby5jb20xCzAJBgNVBAYTAk1OMRIwEAYD
VOOIEwlLYXJuYXRha2ExEjAQBqNVBAcTCUJhbmdhbG9yZTEOMAwGA1UEChMFQ2lz
Y28xEzARBqNVBAsTCm51dHN0b3JhZ2UxEjAQBqNVBAMTCUFwYXJuYSBDQTAeFw0w
NTExMTIwMzAvNDBaFw0wNjExMTIwMzEvNDBaMBwxGjAYBqNVBAMTEVZ1Z2FzLTEu
Y21zY28uY29tMIGfMA0GCSqGSIb3DQEBAQUAA4GNADCBiQKBgQC/GNVACdjQu41C
dQ1WkjKjSICdpLfK5eJSmNCQujGpzcuKsZPFXjF2UoiyeCYE8ylncWyw5E08rJ47
qlxr42/sI9IRIb/8udU/cj9jSSfKK56koa7xWYAu8rDfz8jMCnIM4WlaY/q2q4Gb
x7RifdV06uFqFZEqs17/Elash9LxLwIDAOABo4ICEzCCAq8wJOYDVR0RAOH/BBsw
GYIRVmVnYXMtMS5jaXNjby5jb22HBKwWH6IwHQYDVR0OBBYEFKCLi+2sspWEfqrR
bhWmlVyo9jnqMIHMBqNVHSMEqcQwqcGAFCco8kaDG6wjTEVNjskYUBoLFmxxoYGW
pIGTMIGOMSAwHqYJKoZIhvcNAOkBFhFhbWFuZGtlOGNpc2NvLmNvbTELMAkGA1UE
BhMCSU4xEjAQBqNVBAqTCUthcm5hdGFrYTESMBAGA1UEBxMJQmFuZ2Fsb3JlMQ4w
DAYDVQQKEwVDaXNjbzETMBEGA1UECxMKbmV0c3RvcmFnZTESMBAGA1UEAxMJQXBh
cm5hIENBghAFYNKJrLQZlE9JEiWMrRl6MGsGA1UdHwRkMGIwLqAsoCqGKGh0dHA6
Ly9zc2UtMDgvQ2VydEVucm9sbC9BcGFybmElMjBDQS5jcmwwMKAuoCyGKmZpbGU6
Ly9cXHNzZS0wOFxDZXJ0RW5yb2xsXEFwYXJuYSUyMENBLmNybDCBigYIKwYBBQUH
AQEEfjB8MDsGCCsGAQUFBzAChi9odHRwOi8vc3NlLTA4L0NlcnRFbnJvbGwvc3Nl
LTA4X0FwYXJuYSUyMENBLmNydDA9BggrBgEFBQcwAoYxZmlsZTovL1xcc3NlLTA4
XENlcnRFbnJvbGxcc3NlLTA4X0FwYXJuYSUyMENBLmNydDANBgkqhkiG9w0BAQUF
AANBADbGBGsbe7GNLh9xeOTWBNbm24U69ZSuDDcOcUZUUTgrpnTqVpPyejtsyflw E36cIZu4WsExREqxbTk8ycx7V5o= --
---END CERTIFICATE-----
```
### Étape 6

Enregistrez la configuration

switch# copy running-config startup-config

### Vérifier

switchName# show crypto ca certificates

Trustpoint: <trustpointName>

certificate: ---> Identity Certificate subject= /CN=CP-SAND-MDS-A.example.com issuer= /C=GB/O=England/CN=Utility CA1 serial=16D34BA800004441C69D notBefore=Nov 15 08:11:47 2021 GMT notAfter=Nov 14 08:11:47 2023 GMT SHA1 Fingerprint=03:E0:73:FE:31:C5:4A:84:C0:77:21:0F:3A:A0:05:29:55:FF:9B:7E purposes: sslserver sslclient ike

CA certificate 0: ---> CA Certificate of Sub CA subject= /C=GB/O=England/CN=Eng Utility CA1 issuer= /C=GB/O= England/CN=EngRoot CA serial=616F2990AB000078776000002 notBefore=Aug 14 11:22:48 2012 GMT notAfter=Aug 14 11:32:48 2022 GMT SHA1 Fingerprint=DF:41:1D:E7:B7:AD:6F:3G:05:F4:E9:99:B2:9F:9C:80:73:83:1D:B4 purposes: sslserver sslclient ike

CA certificate 1: ---> CA Certificate of Root CA subject= /C=GB/O=England/CN=Eng Root CA issuer= /C=GB/O=Bank of England/CN=Eng Root CA serial=435218BABA57D57774BFA7A37A4E54D52 notBefore=Aug 14 10:08:30 2012 GMT notAfter=Aug 14 10:18:09 2032 GMT SHA1 Fingerprint=E3:F9:85:AC:1F:66:22:7C:G5:36:2D:89:5A:B4:3C:06:0E:2A:DB:13 purposes: sslserver sslclient ike

switchName# show crypto key mypubkey rsa key label: <rsaKeyPairName> key size: 2048 exportable: yes key-pair already generated

switchName# show crypto ca crl <trustpointName> Trustpoint: <trustpointName> ========================================================================== ========================

### Limitations et mises en garde

### Limites maximales pour CA et certificat numérique

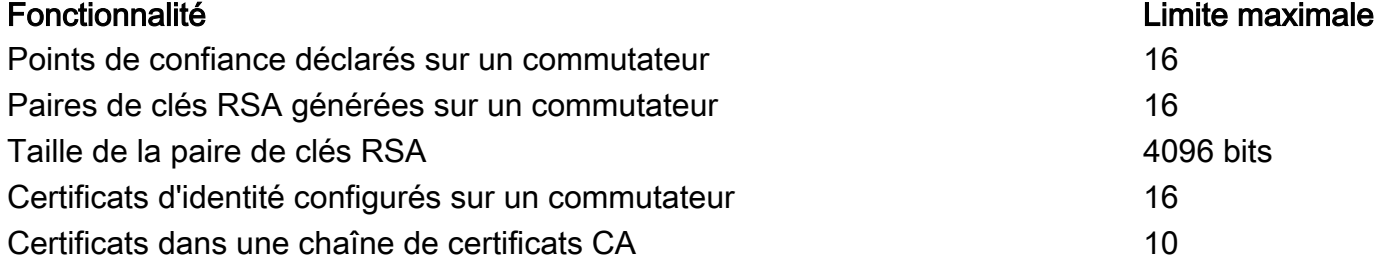

Points de confiance authentifiés auprès d'une autorité de certification spécifique 10

Paramètres par défaut

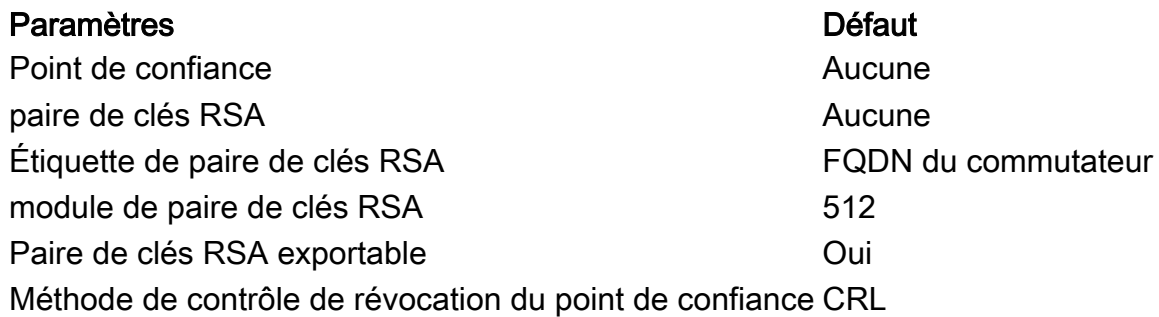

### Mises en garde

L'ID de bogue Cisco [CSCvo43832](https://cdetsng.cisco.com/webui/#view=CSCvo43832) - Demande de signature de certificat (CSR) MDS 9000 n'inclut pas tous les champs de nom distinctif (DN)

ID de bogue Cisco [CSCvt46531](https://cdetsng.cisco.com/webui/#view=CSCvt46531) - Nécessité de documenter les commandes PKI « trustpool »

ID de bogue Cisco [CSCwa7156](https://cdetsng.cisco.com/webui/#view=CSCwa77156) - Guide de configuration de la sécurité de la gamme Cisco MDS 9000, version 8.x nécessite une mise à jour du caractère de mot de passe

ID de bogue Cisco [CSCwa54084](https://cdetsng.cisco.com/webui/#view=CSCwa54084) - « Subject Alternate Name » est incorrect dans le CSR généré par NX-OS

### À propos de cette traduction

Cisco a traduit ce document en traduction automatisée vérifiée par une personne dans le cadre d'un service mondial permettant à nos utilisateurs d'obtenir le contenu d'assistance dans leur propre langue.

Il convient cependant de noter que même la meilleure traduction automatisée ne sera pas aussi précise que celle fournie par un traducteur professionnel.